**Manual de Instalación - Soporte TELEMATICA**

# Manual de instalación: **ArcGIS Pro** 3.x

ArcGIS Pro, es una potente aplicación GIS de escritorio, repleta de herramientas y funcionalidades relacionadas con la visualización, análisis avanzados y la administración de datos en formatos 2D, 3D y 4D. Admite el uso compartido de datos y permite a los usuarios trabajar en todo el sistema ArcGIS mediante el Web GIS.

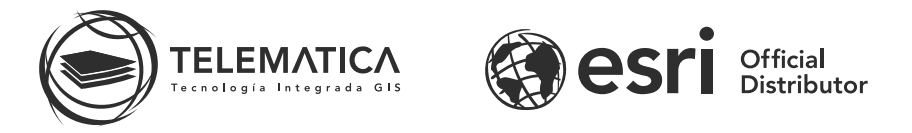

El contrato de Licencia de Esri Inc. está disponible en www.esri.com/legal y es aplicable a los artículos adquiridos, los que a continuación se instalarán, a menos que usted haya firmado un Contrato de Licencia previo.

Está prohibido distribuir o compartir el contenido bajo ningún medio oral o escrito (físico o digital). Se prohíbe la reproducción o distribución total o parcial (físico o digital) sin autorización expresa y por escrito por parte de Telemática, bajo sanción de ley. La información contenida en este documento ha sido creada a partir de los recursos de aprendizaje otorgados por la empresa Esri Inc., proporcionados expresamente para este fin.

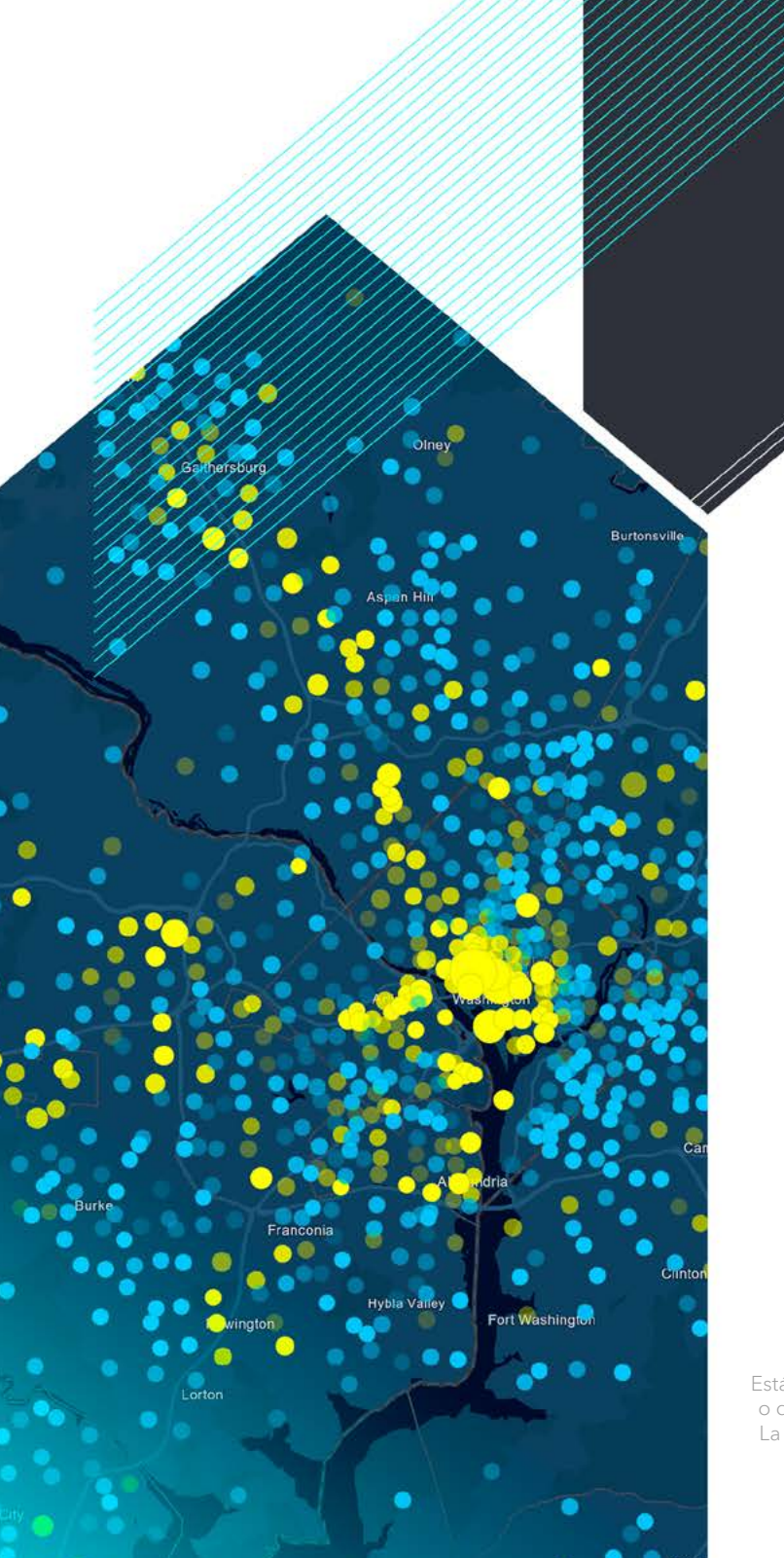

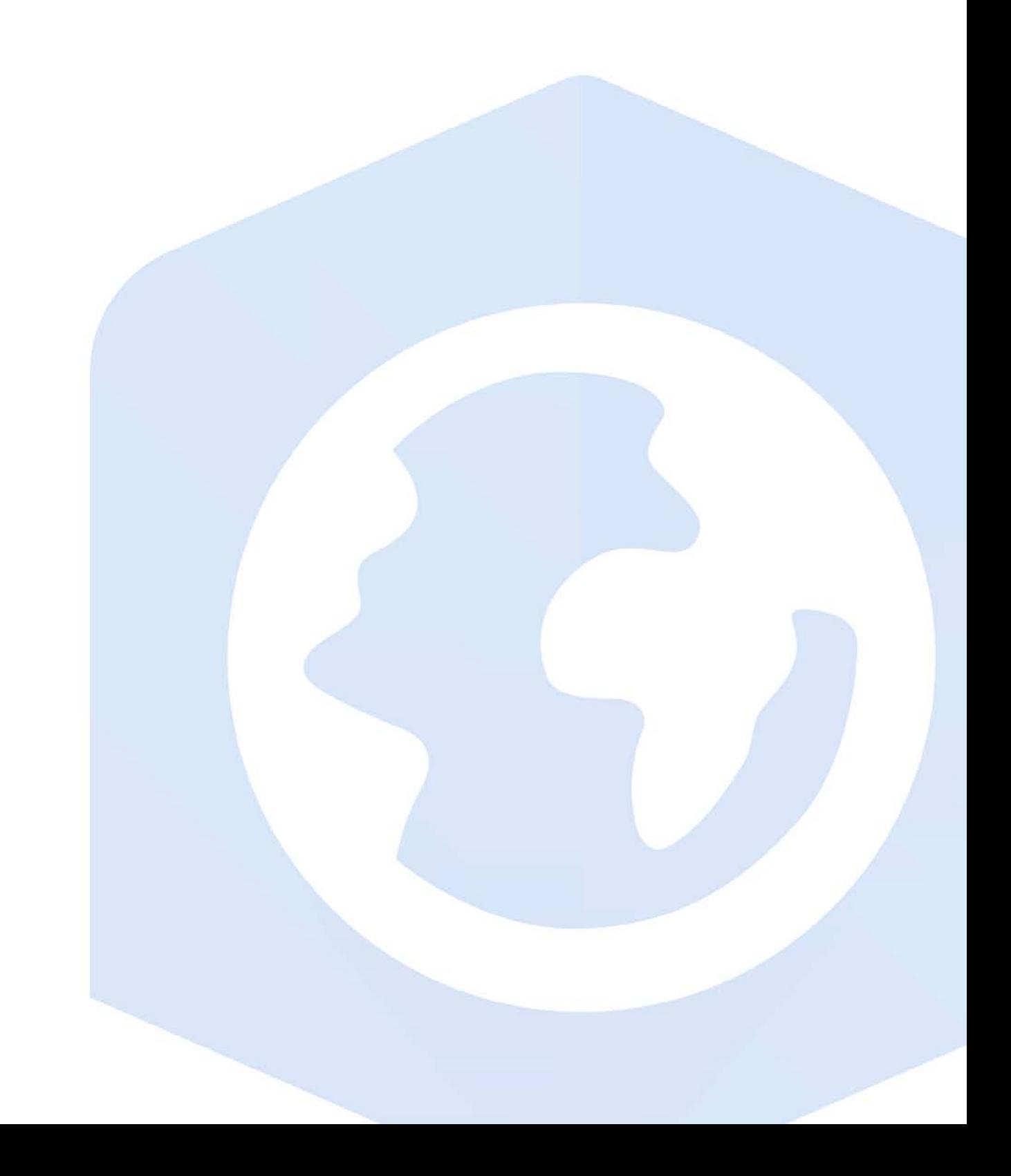

1. Descargue el instalador de ArcGIS Pro desde el portal My Esri y ejecútelo. En la pantalla siguiente, seleccione la ubicación en donde se descomprimirán los archivos de instalación (por defecto la dirección es C:\Users\<Usuario>\Documents\ArcGIS Pro 3.x) y haga clic en Next (Siguiente).

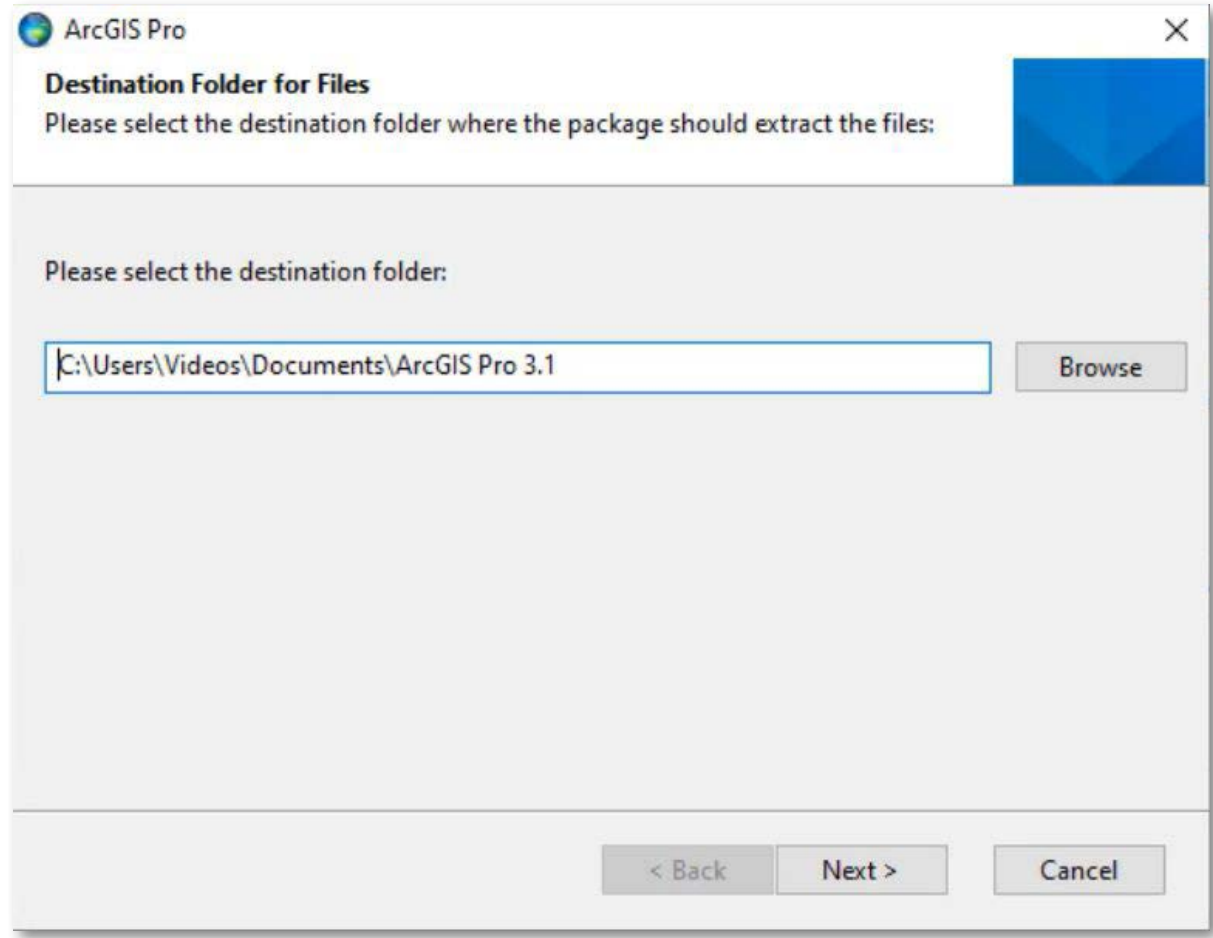

2. Luego de que termine la extracción del instalador, haga clic en Close (Cerrar) (asegúrese de tener activada la casilla "Launch the setup program" (Lanzar programa de instalación) para que se ejecute el programa de instalación automáticamente).

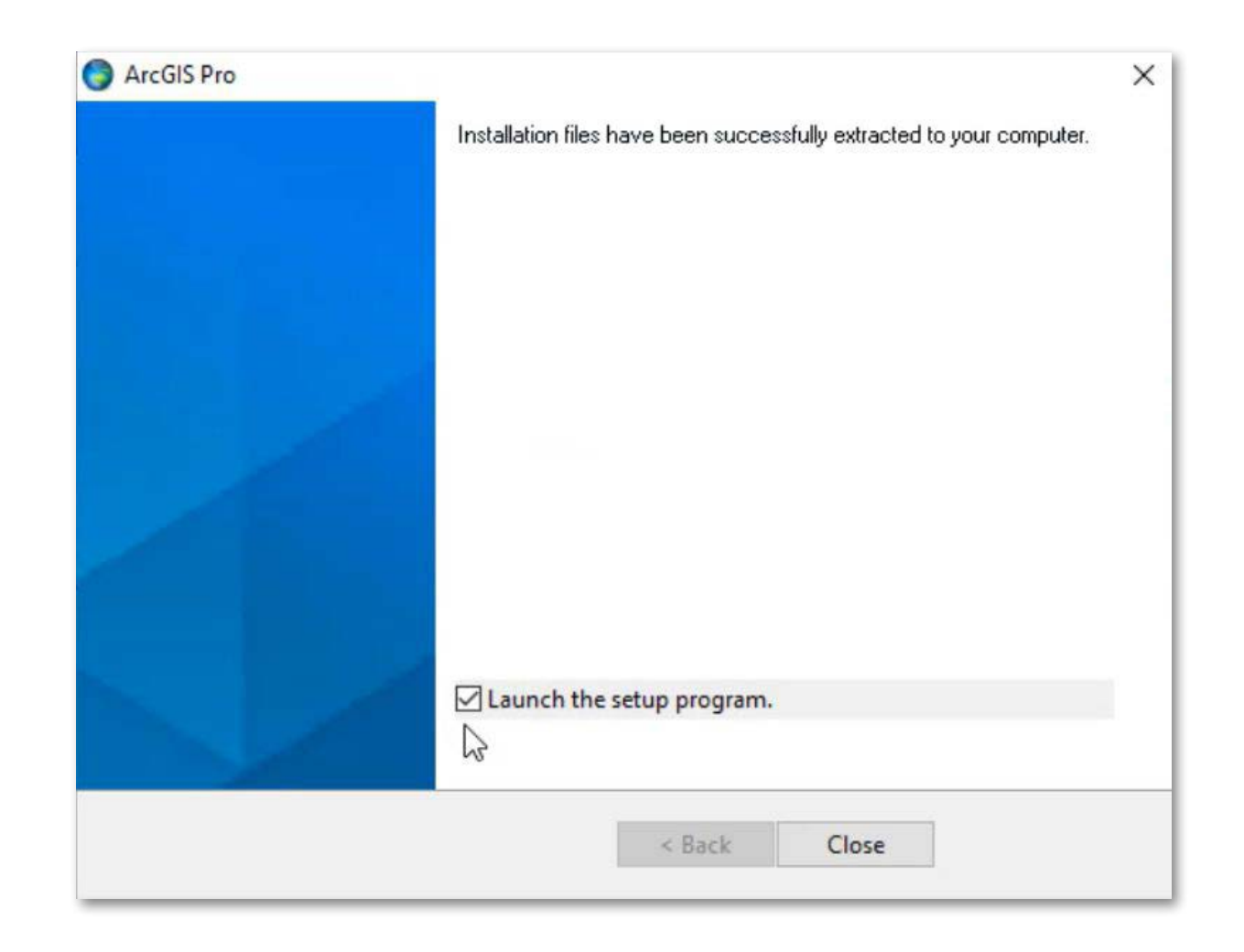

 ${\bf 3.}\;$  En caso, se muestre el siguiente mensaje, diríjase al numeral  ${\bf 15}$  del presente manual, caso contrario pase al siguiente paso.

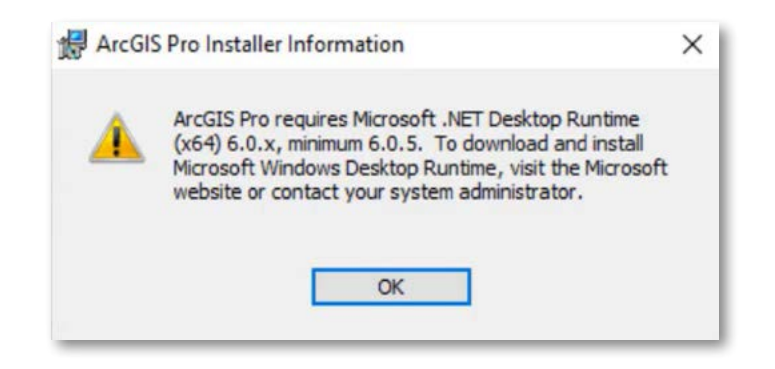

**4.** Una vez que aparece la ventana del Asistente de instalación del software, haga clic en **Next (Siguiente)**.

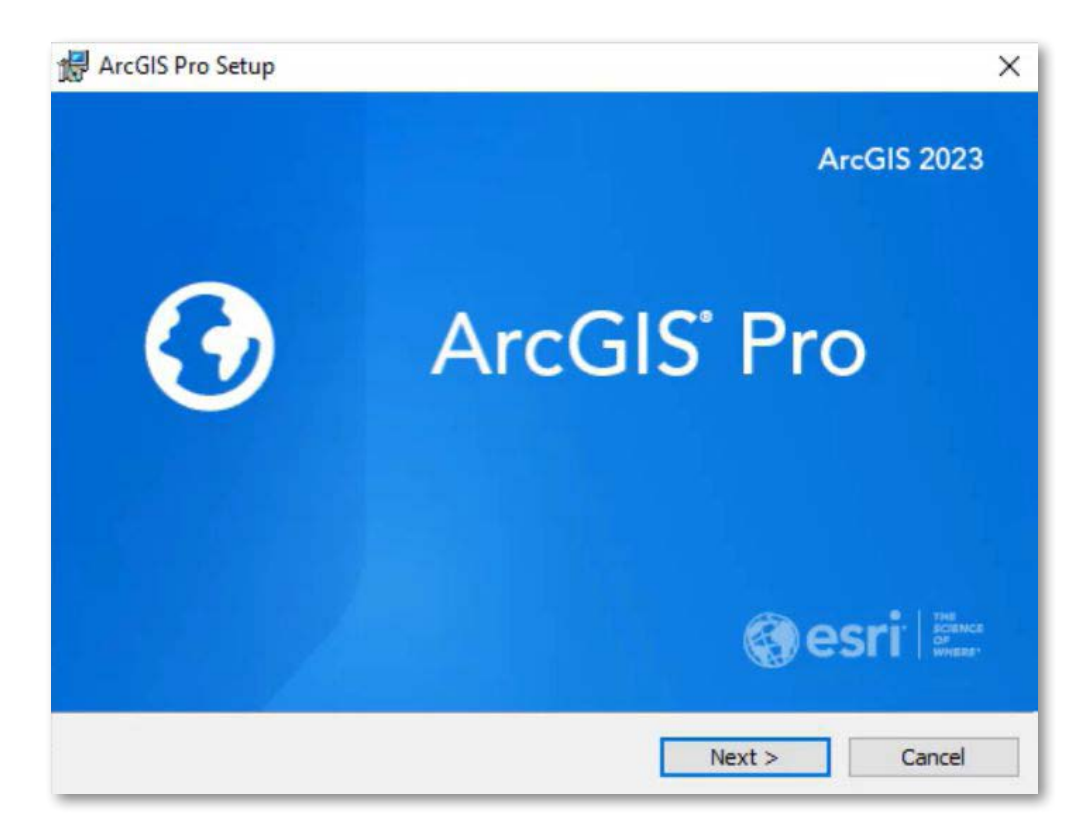

5. Aparece la ventana de bienvenida, y el asistente de instalación le recomienda cerrar todos los otros programas que se encuentren en ejecución, haga clic en Next (Siguiente).

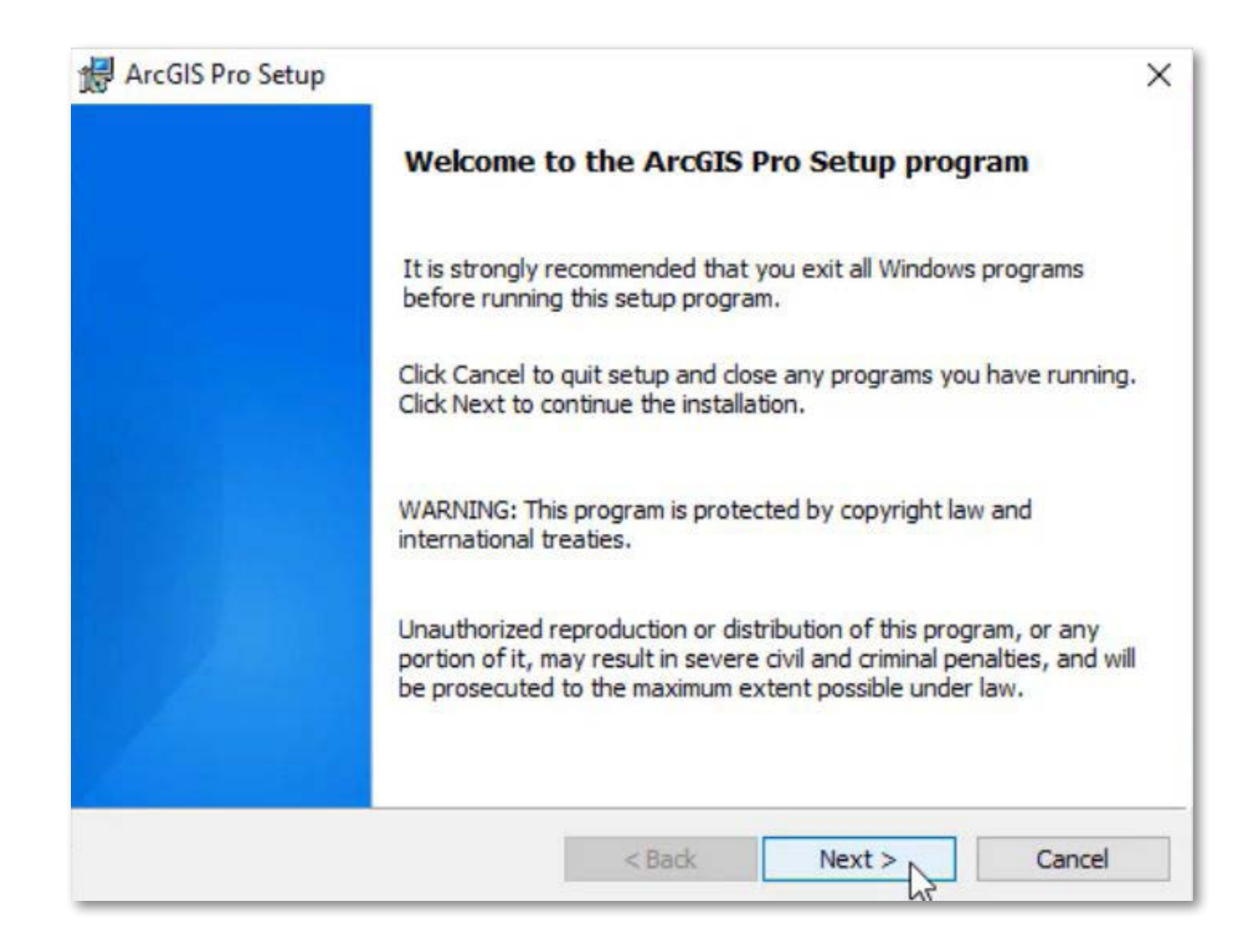

 $\bf 6.$  La ventana siguiente le solicita aceptar el acuerdo de licenciamiento. Luego de leerlo, si está de acuerdodebe de seleccionar la opción "I accept the master agreement" (Acepto los términos de licenciamiento). Haga clic en Next (Siguiente).

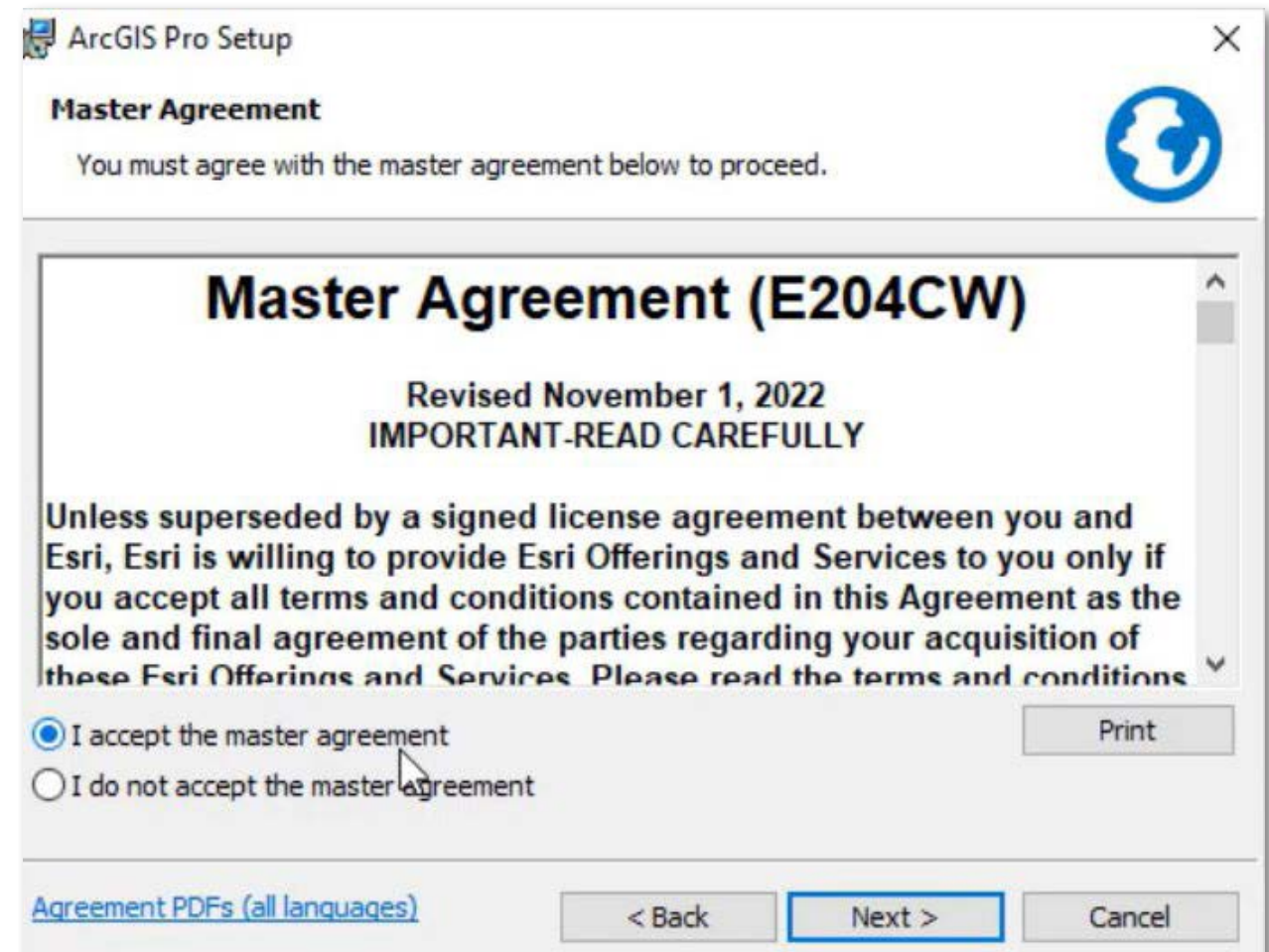

- 7. Seleccione el nivel de instalación, más adecuado:
	- Anymore who uses this computer (all users), instalará el software y estará disponible para todos los usuarios que inicien sesión en la PC.
	- Only for me (<Usuario>), el software se instalará en la PC; sin embargo sólo estará disponible para el usuario con el que se realizó la instalación.

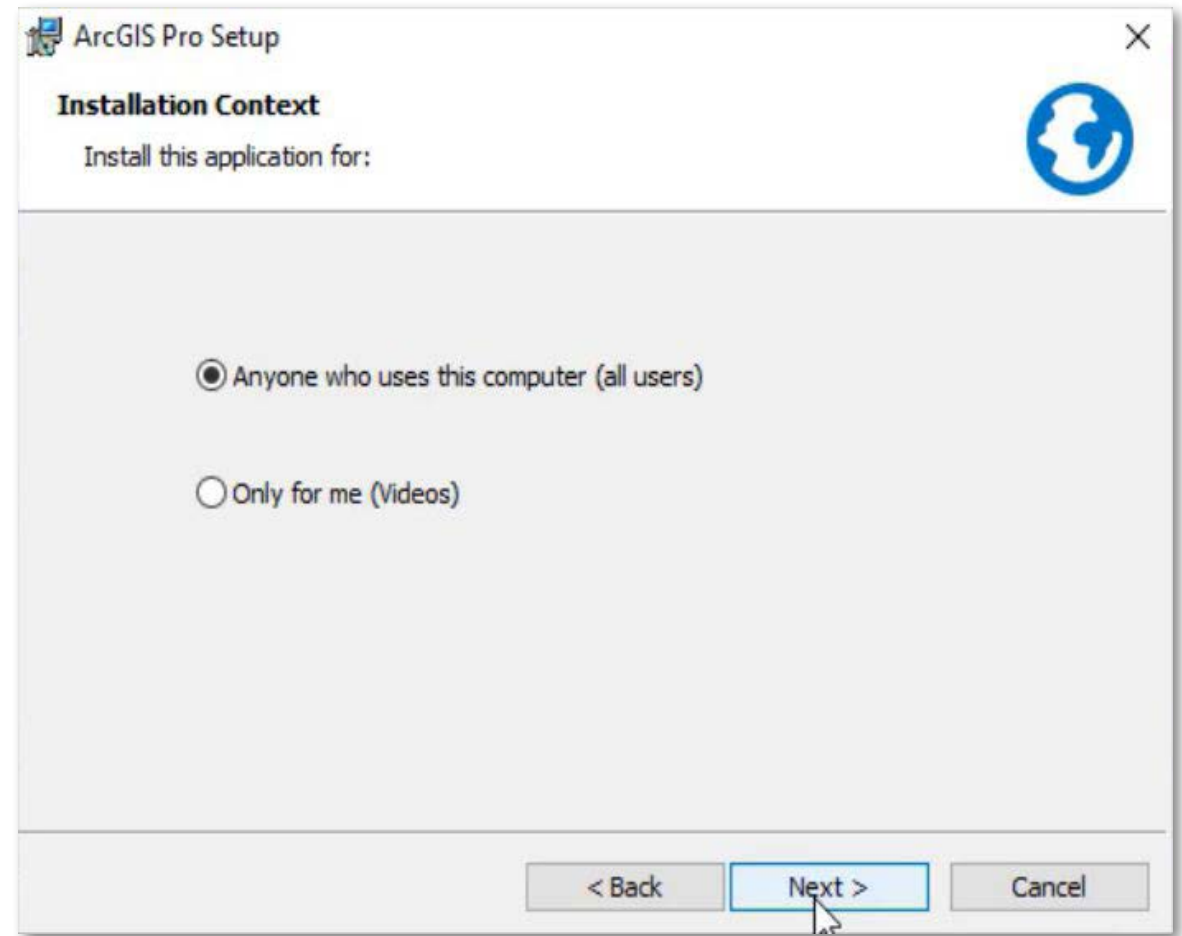

8. Seleccione la ubicación donde se instalará ArcGIS Pro 3.x, se recomienda utilizar la ubicación por defecto para la instalación, clic en Next (Siguiente).

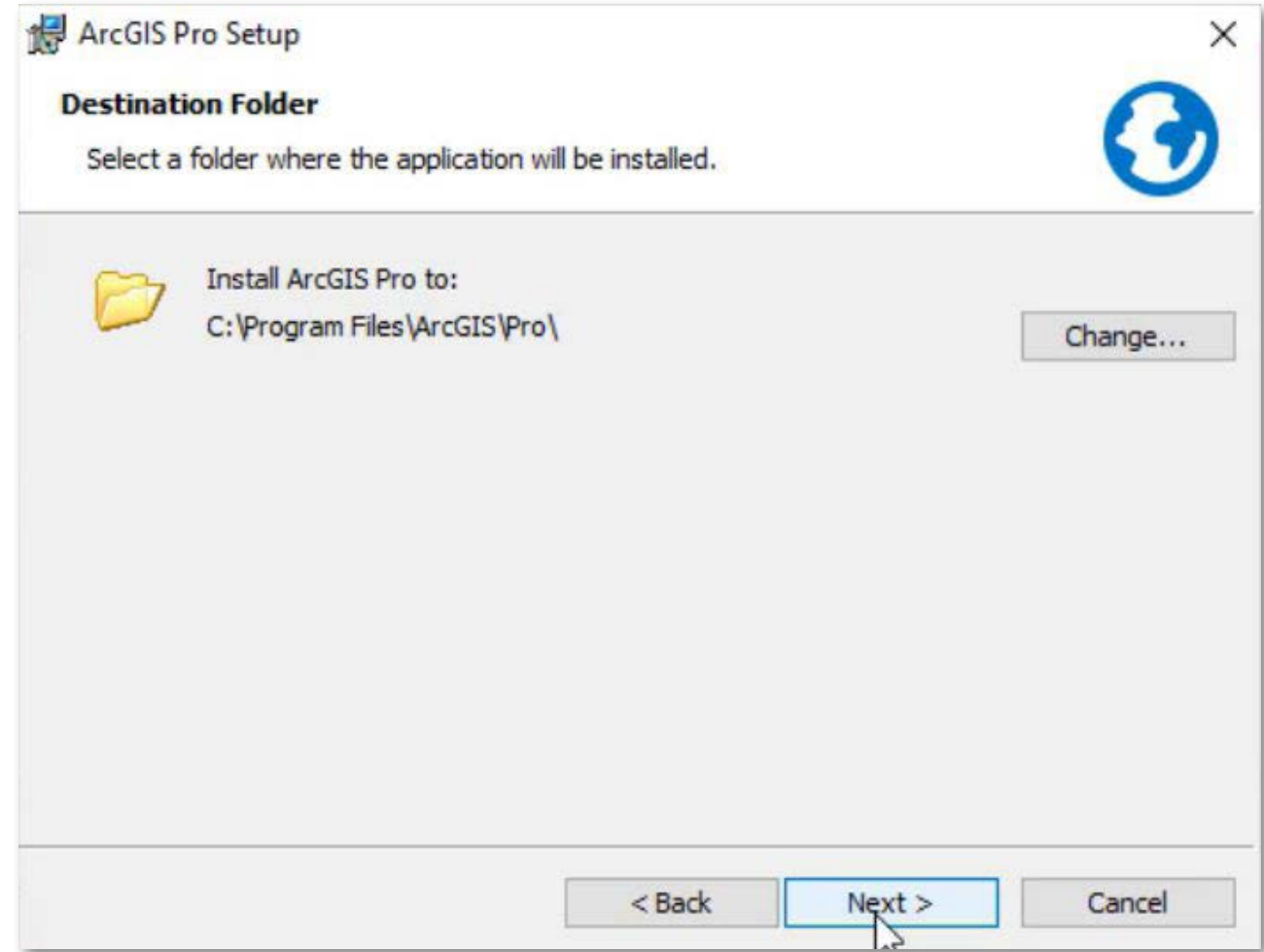

 $\bm{9.}\;$  Haga clic en la casilla de verificación, si desea participar en el diseño de las versiones futuras de ArcGIS. Luego, haga clic en *Install (Instalar)*. El asistente comenzará a copiar los archivos e instalar los componentes solicitados (Este proceso puede tardar varios minutos).

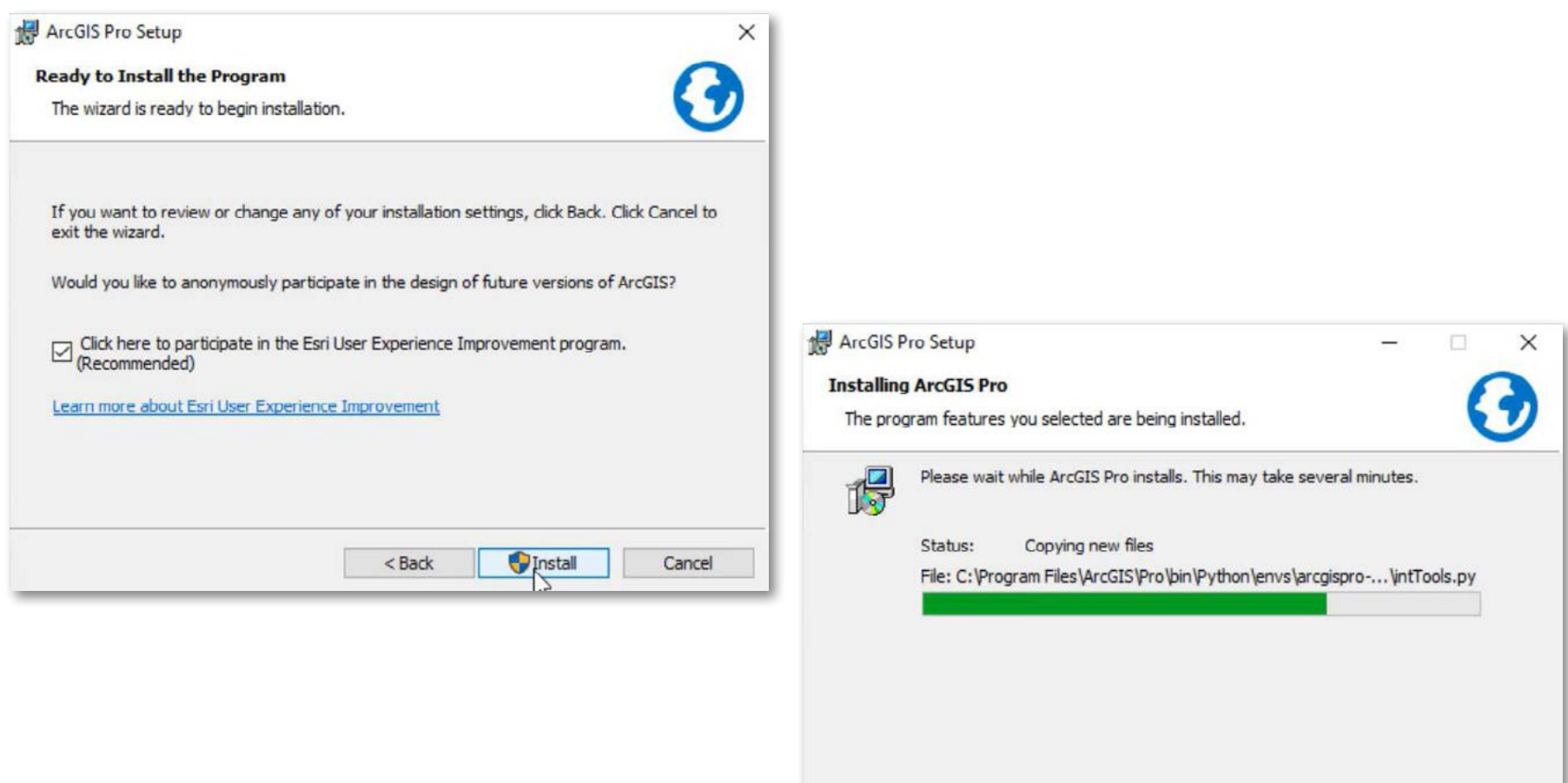

Cancel

 $<$  Back

 $Next$ 

10. Luego de instalar todos los componentes el programa de instalación le pide finalizar la instalación, haga clic en Finish (Finalizar).

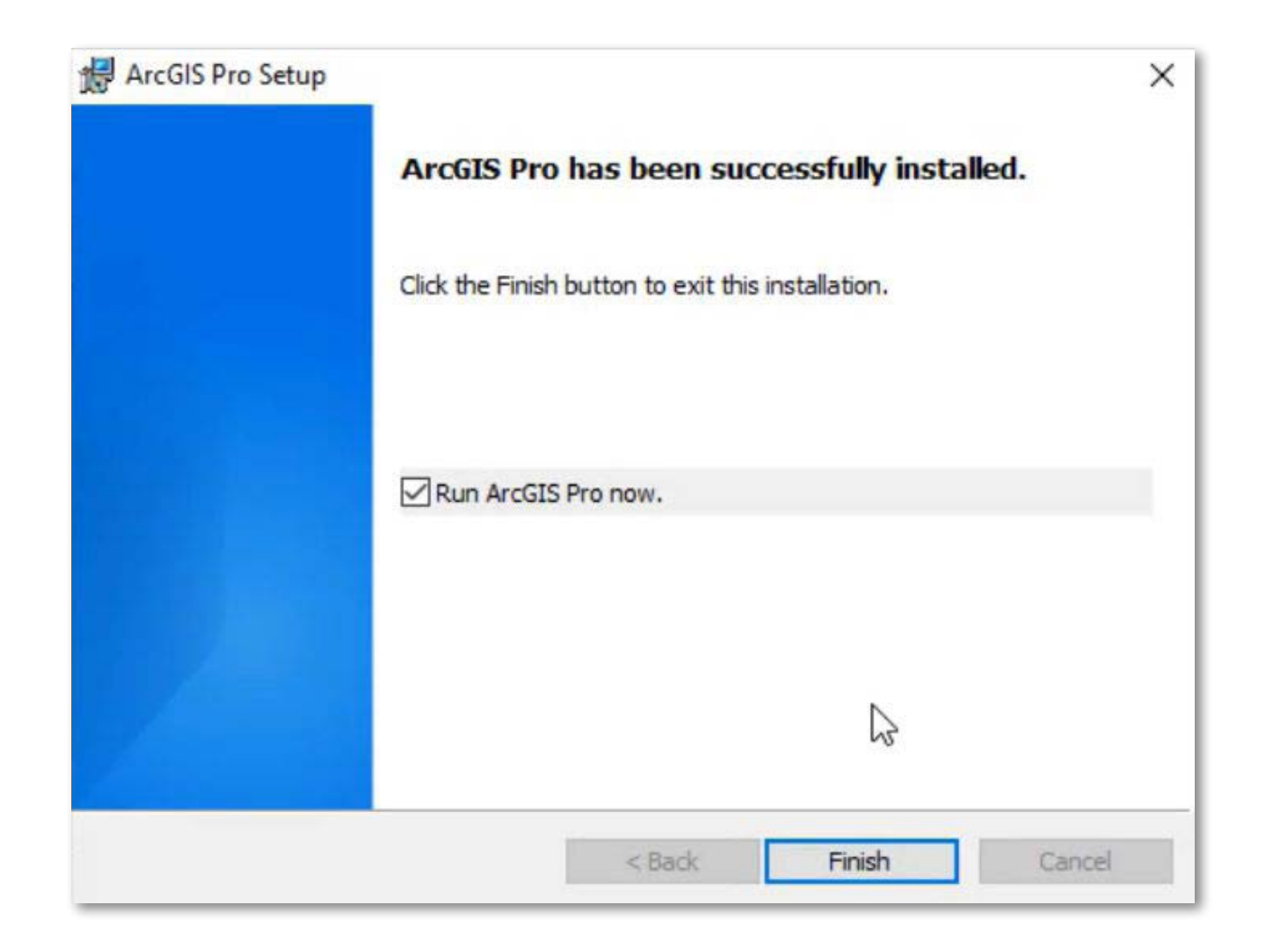

## Activación de Licencia de ArcGIS Pro desde el portal de ArcGIS Enterprise

1. Inicie sesión en el portal de ArcGIS, con un usuario que tenga privilegios/roles de administrador, para ello haga clic en "Iniciar sesión", e ingrese sus credenciales.

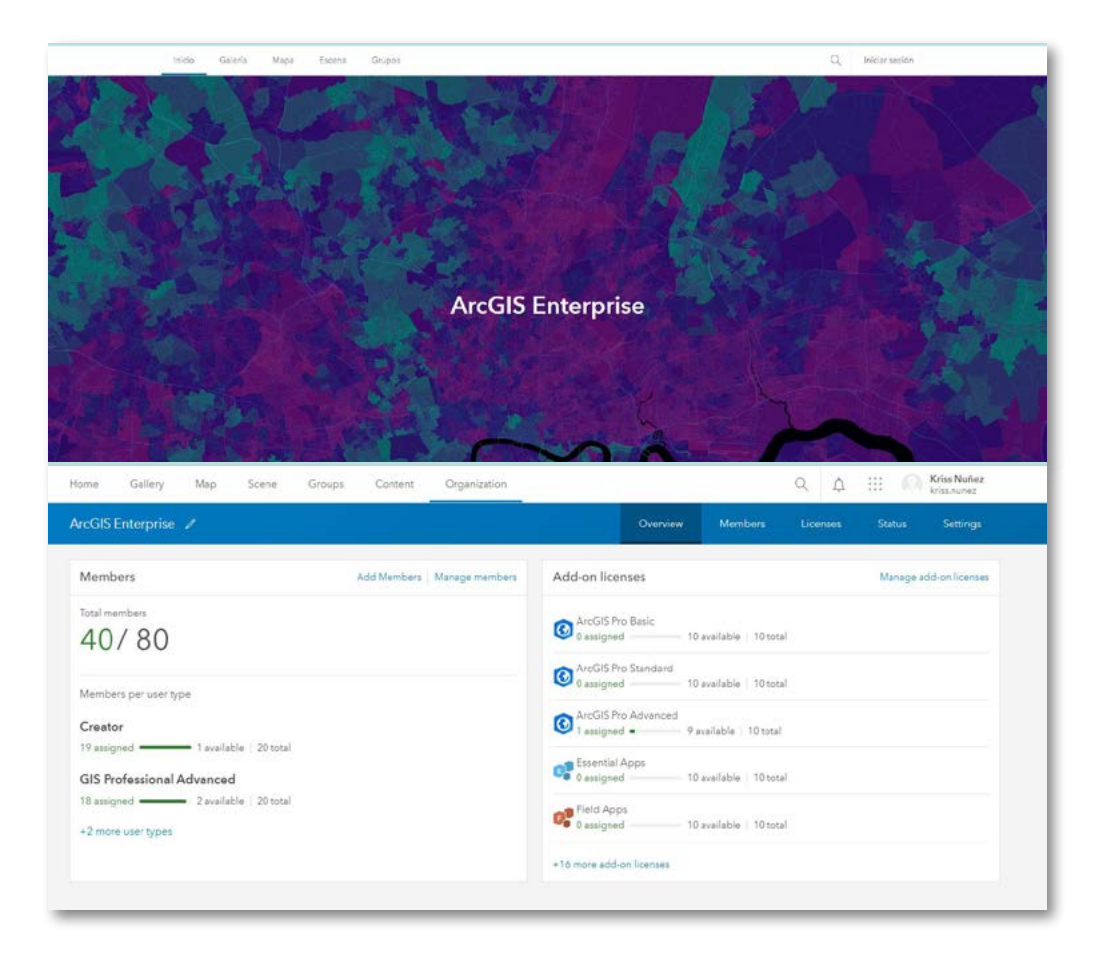

2. Dentro del portal diríjase a la subpestaña "Licenses" (Licencias), ubica ArcGIS Pro Basic, Standard o Advanced, según su tipo de licencia y haga clic en "Manager" (Administrar).

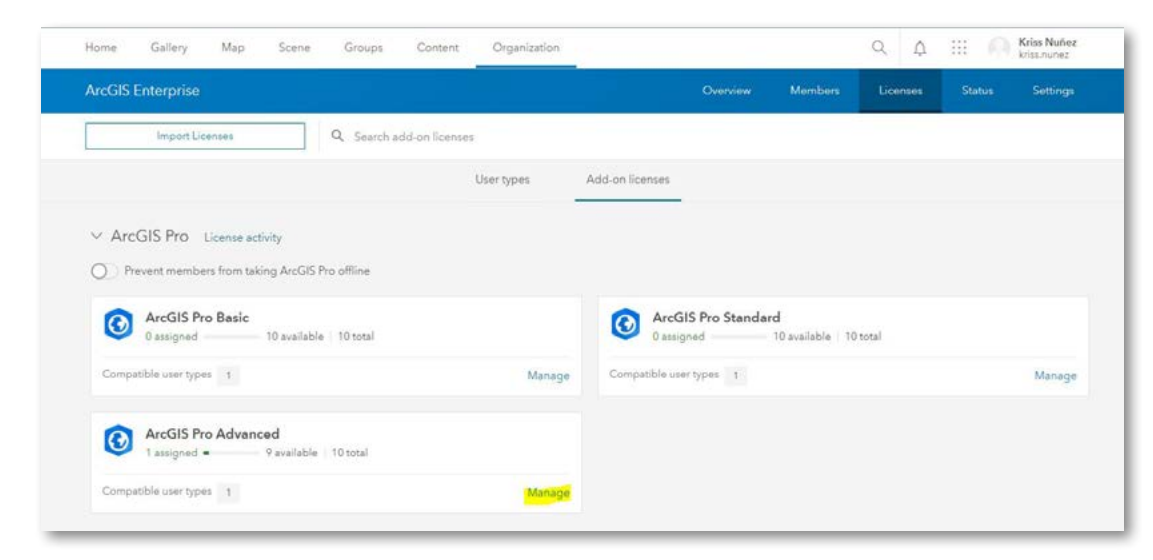

3. Dentro de esta sección, figuran los usuarios aptos (usuarios del tipo GIS Professional o Creator) para la asignación de licencia. Habilite la licencia al usuario.

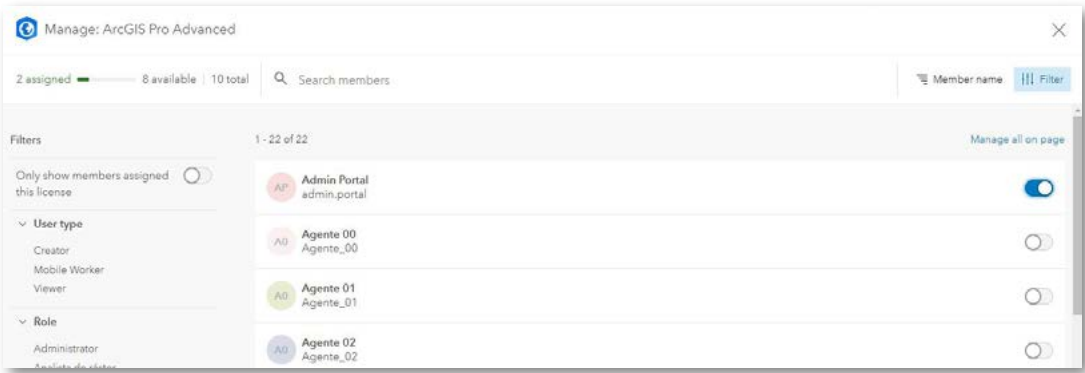

 $\bf 4.$  Finalmente, ingrese a ArcGIS Pro con las mismas credenciales que utiliza para ingresar a su portal en ArcGIS Enterprise.

### Procedimientos Opcionales

Procedimiento de Instalación Microsoft .NET Desktop Runtime (x64) 6.1.x

1. La ventana indica que se debe de instalar el componente Microsoft .NET Desktop Runtime (x64) 6.0.x, mínimo 6.0.5, haga clic en OK.

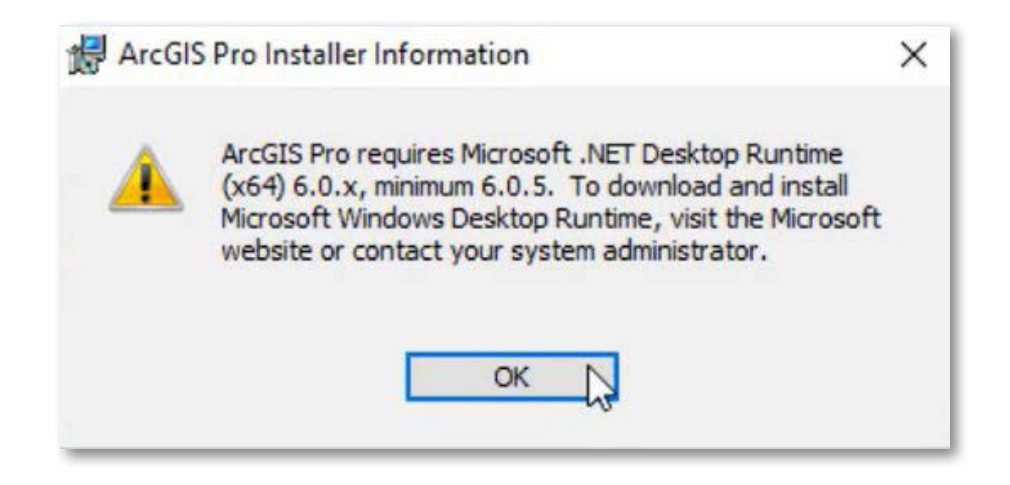

2. En la siguiente ventana, se indica que la instalación será interrumpida por la falta del componente Microsoft .NET Desktop Runtime, haga clic en Finish.

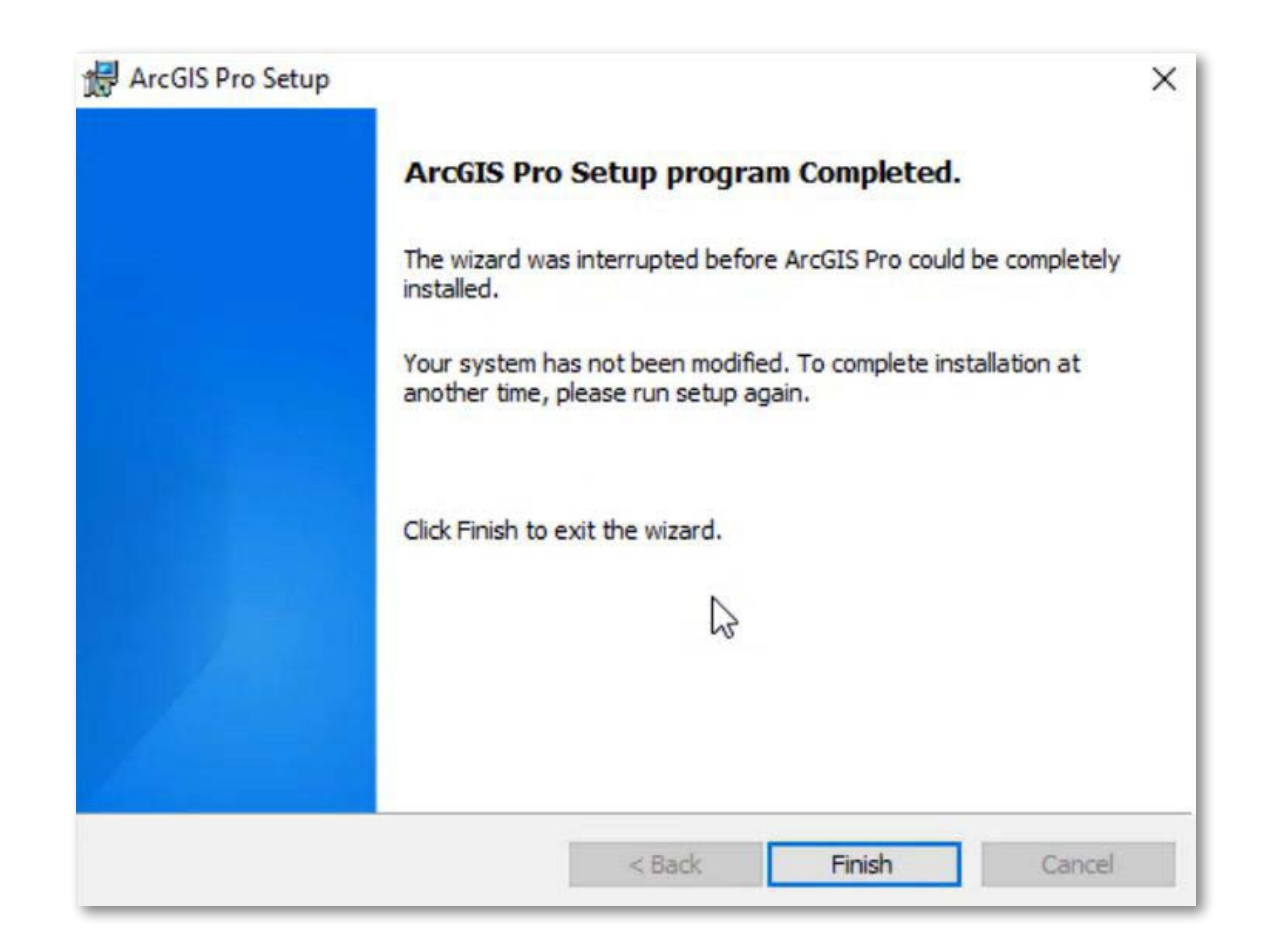

**3.** Dirígase al siguiente enlace: <u>[.NET 6.0 Desktop Runtime \(v6.0.16\) - Windows x64 Installer.](https://dotnet.microsoft.com/es-es/download/dotnet/thank-you/runtime-desktop-6.0.16-windows-x64-installer)</u> La descarga se realizará de manera automática, ejecute el instalador.

**4.** En la siguiente ventana, Microsoft indica la importancia del complemento, haga clic en **Instalar,** y espera a que la instalación finalice.

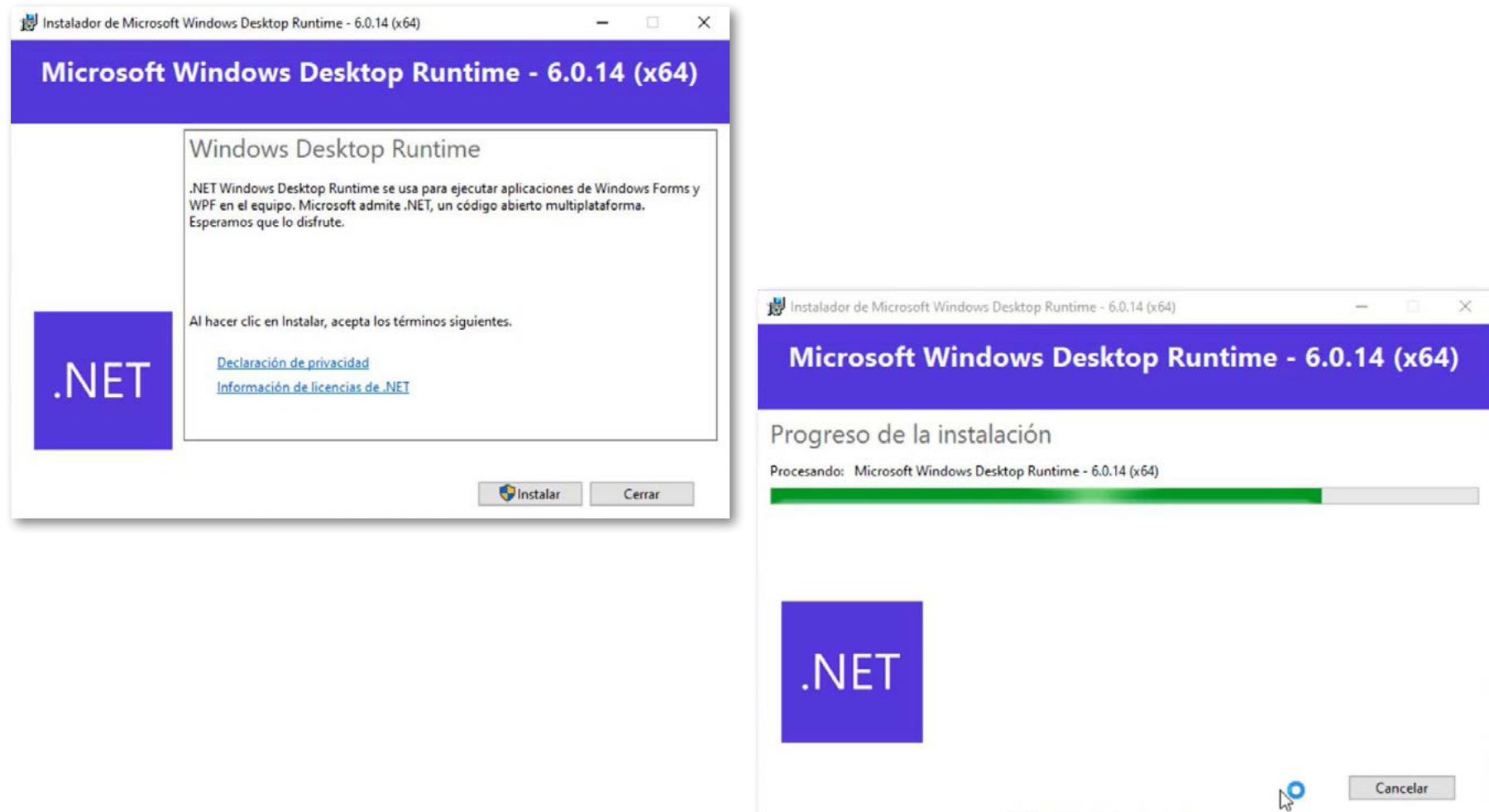

5. Una vez completada la instalación, haga clic en Cerrar.

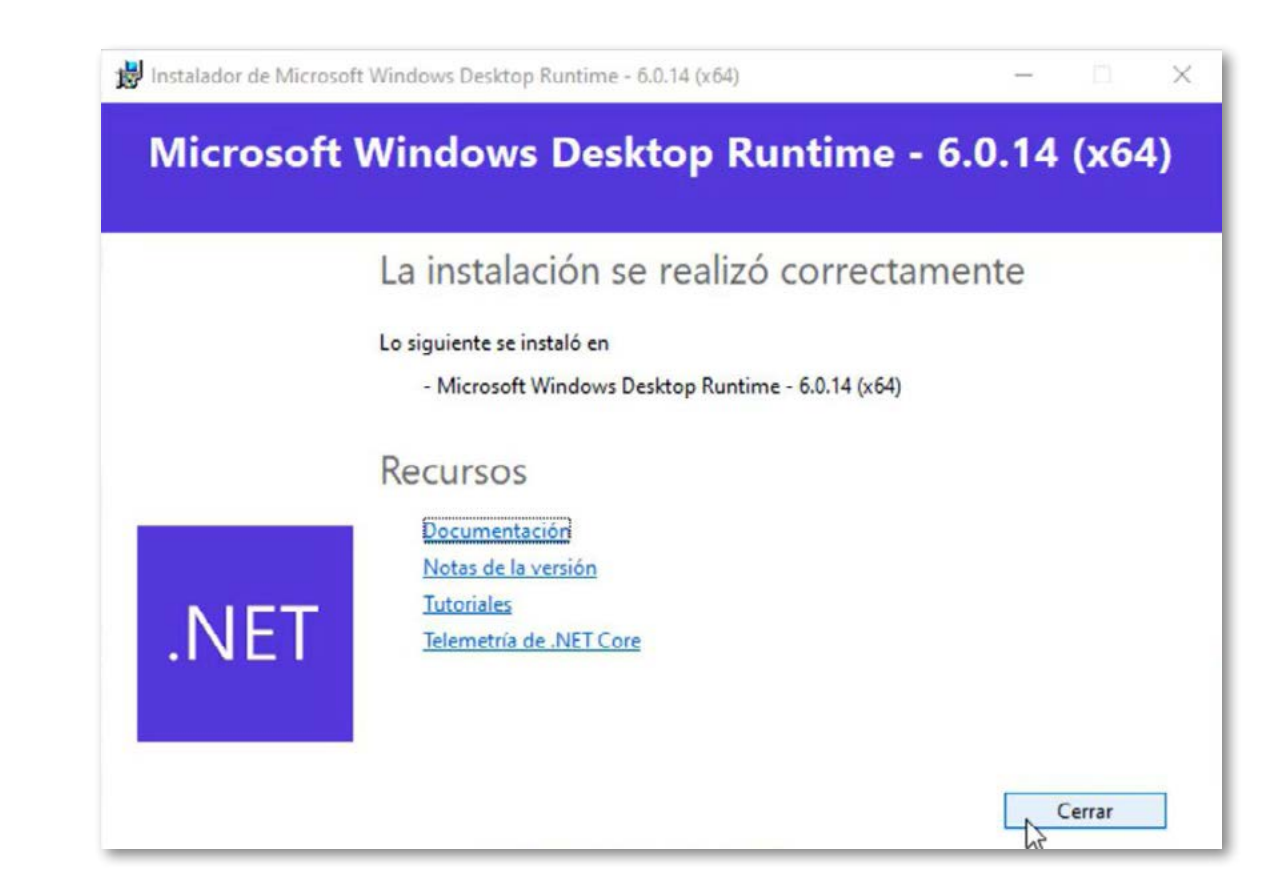

 $6.$  Vuelve a realizar la instalación como se indica a partir del numeral 1.

# Procedimiento para Asignar solo Extensiones for ArcGIS Pro

1. Si adquirió u olvidó asignar extensiones para ArcGIS Pro, se procede a la asignarse las extensiones usando el ArcGIS Online: Inicie sesión en el Portal de ArcGIS Enterprise (Usuario con privilegios de administrador) > Licencias > Ubicar extensiones (Administrar) > Activar licencias para el usuario.

### Configurar Licencias de ArcGIS Pro desde Portal for ArcGIS

La concesión de licencias de usuario nominal en ArcGIS Enterprise es similar a la concesión de licencias de usuario nominal en ArcGIS Online desde el punto de vista de la gestión de licencias. Para tener una licencia, un miembro debe tener un tipo de usuario en la organización. Como administrador de una organización ArcGIS Enterprise que va a proporcionar licencias de ArcGIS Pro a miembros del portal, debe hacer lo siguiente:

- Adquirir y descargar un archivo de licencia a través de My Esri.
- Configurar licencias de ArcGIS Pro con el ArcGIS License Server Administrator de su organización.
- Otorgue licencias de ArcGIS Pro a miembros de su organización ArcGIS Enterprise a través del sitio web del portal.

1. Se debe instalar ArcGIS License Manager, el cual puede ser descargado desde el portal MyEsri. Puede verificar los requerimientos técnicos mínimos en:

<https://desktop.arcgis.com/es/license-manager/latest/arcgis-license-manager-system-requirements.htm>

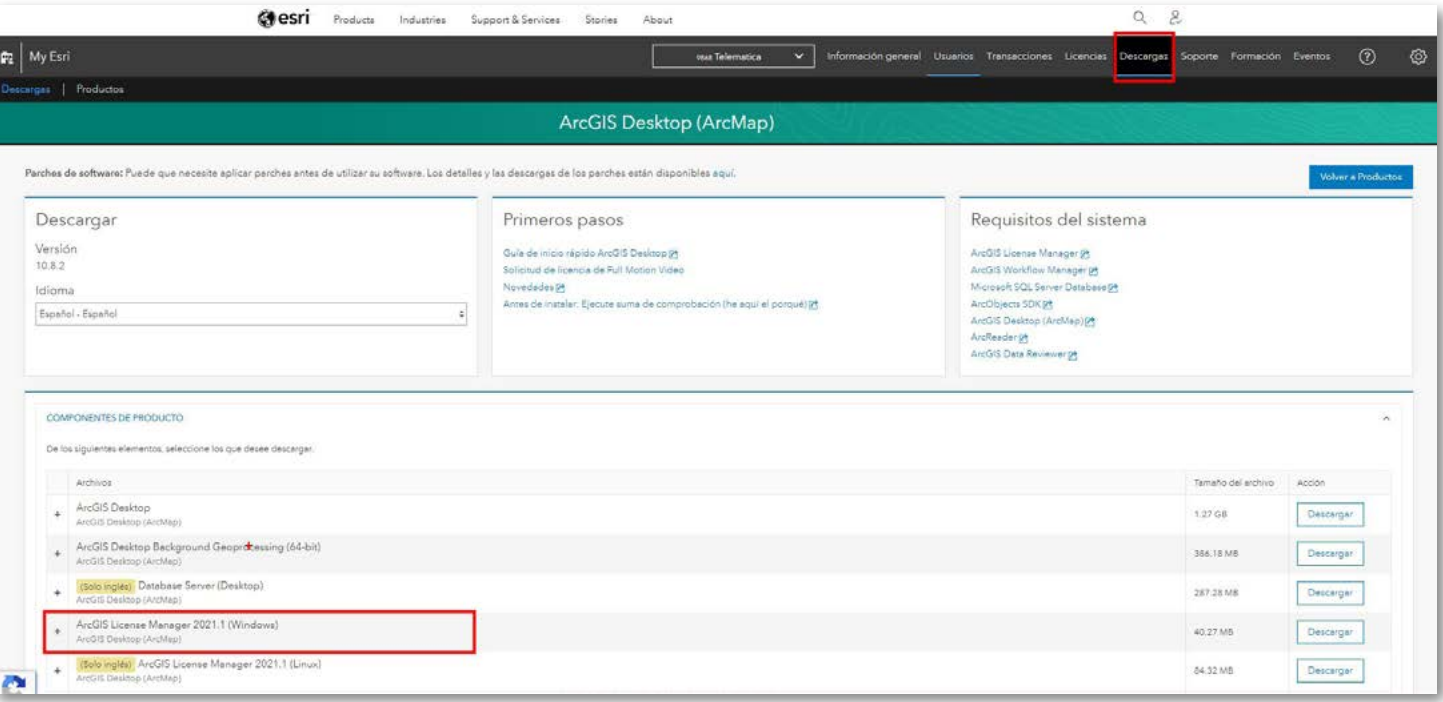

2. Dentro del portal MyEsri, ubique la sección "Licencia" - "Iniciar Licencia"

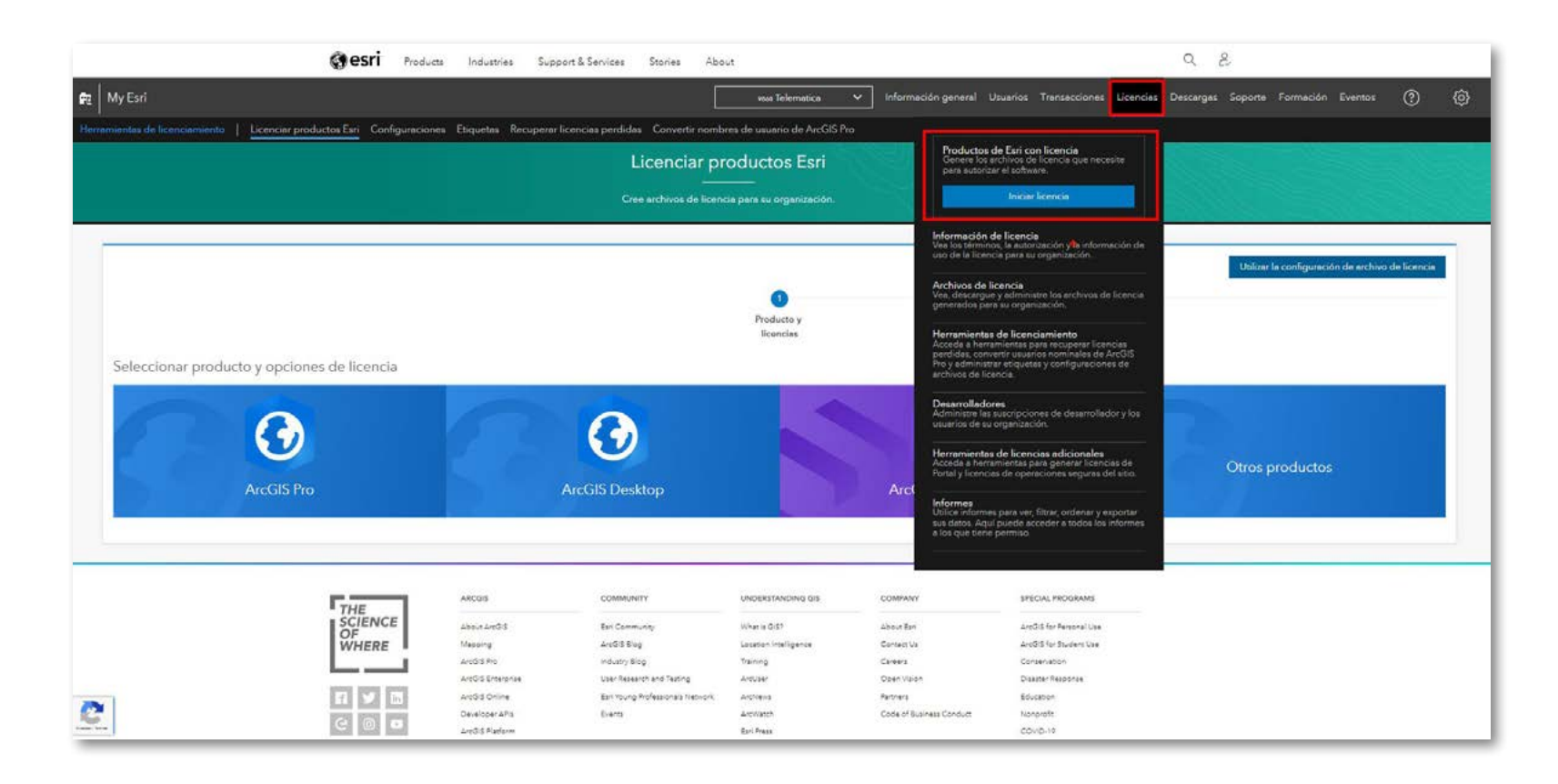

#### 3. Seleccione ArcGIS Enterprise

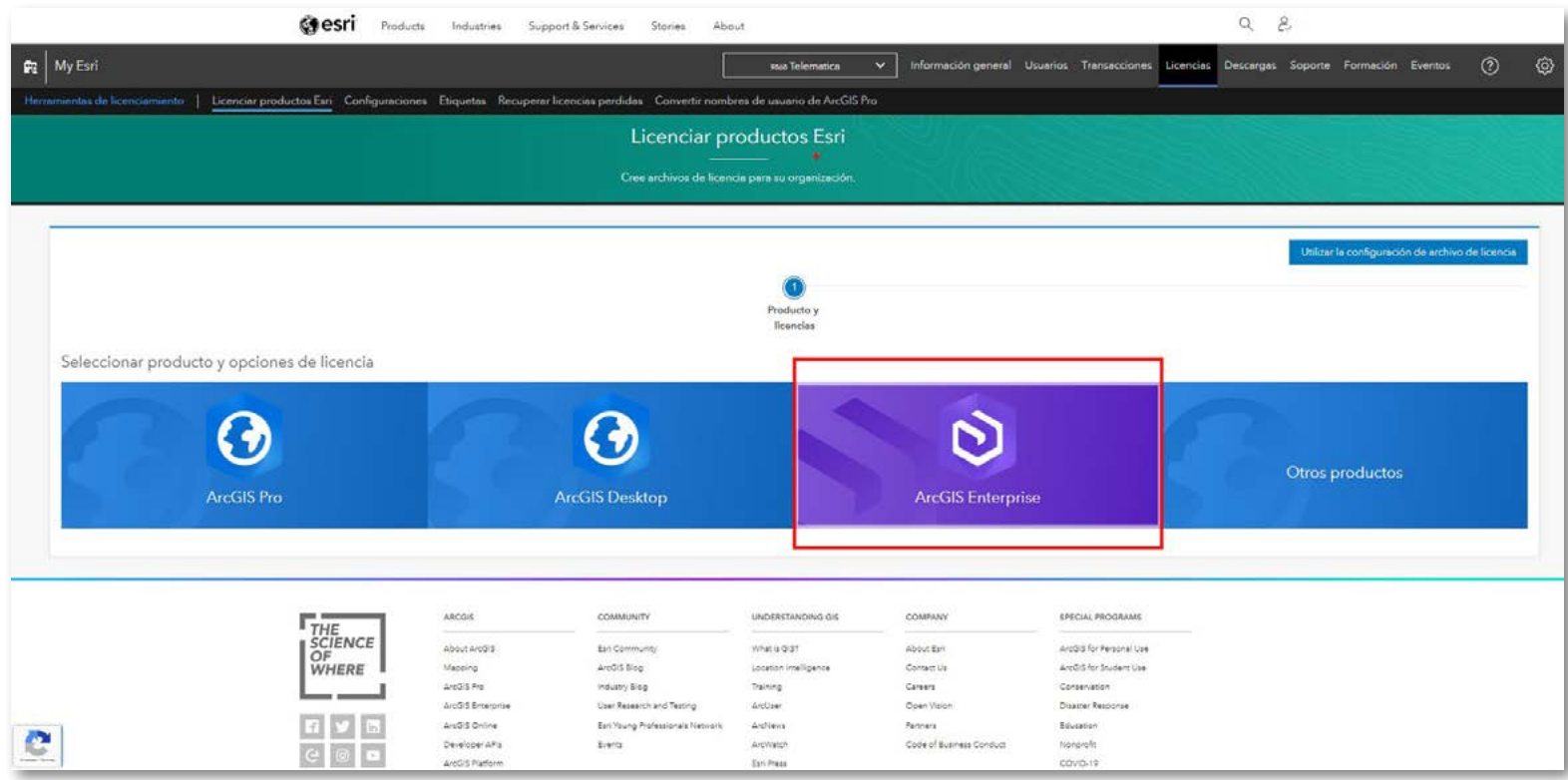

4. En Producto, seleccione ArcGIS Enterprise; en Versión, seleccione la versión de ArcGIS Enterprise que desee y en la lista Tipo de licencia, seleccione Portal for ArcGIS. Haga clic en Siguiente.

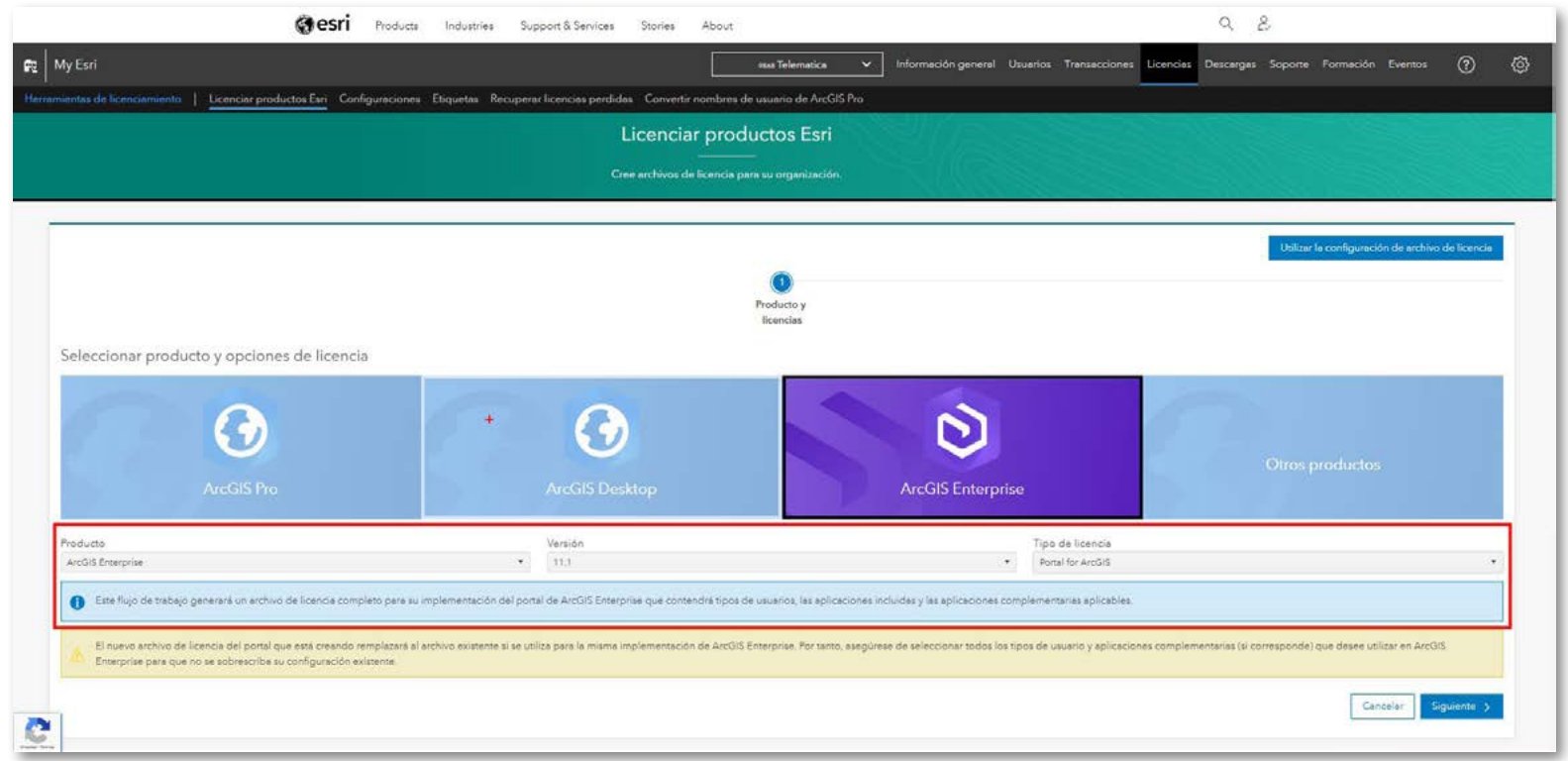

- 5. En Seleccionar licencias de tipo de usuario y aplicación, verá los tipos de usuarios, las aplicaciones y las extensiones que están disponibles para la organización. Seleccione el número de licencias para cada tipo de usuario, aplicación y extensión que desea incluir en el archivo de licencia. Haga clic en Siguiente.
- $\bf 6.$  Si tiene extensions ArcGIS Pro o ArcGIS Pro dispositipoanis para su organización, seleccione el número delicencias complementarias de ArcGIS Pro y las extensiones de ArcGIS Pro. Haga clic en Siguiente.
- 7. Si seleccionó los tipos de usuarios ArcGIS Pro, Drone2Map o GIS Professional, introduzca la información de su License Manager. Haga clic en Siguiente.

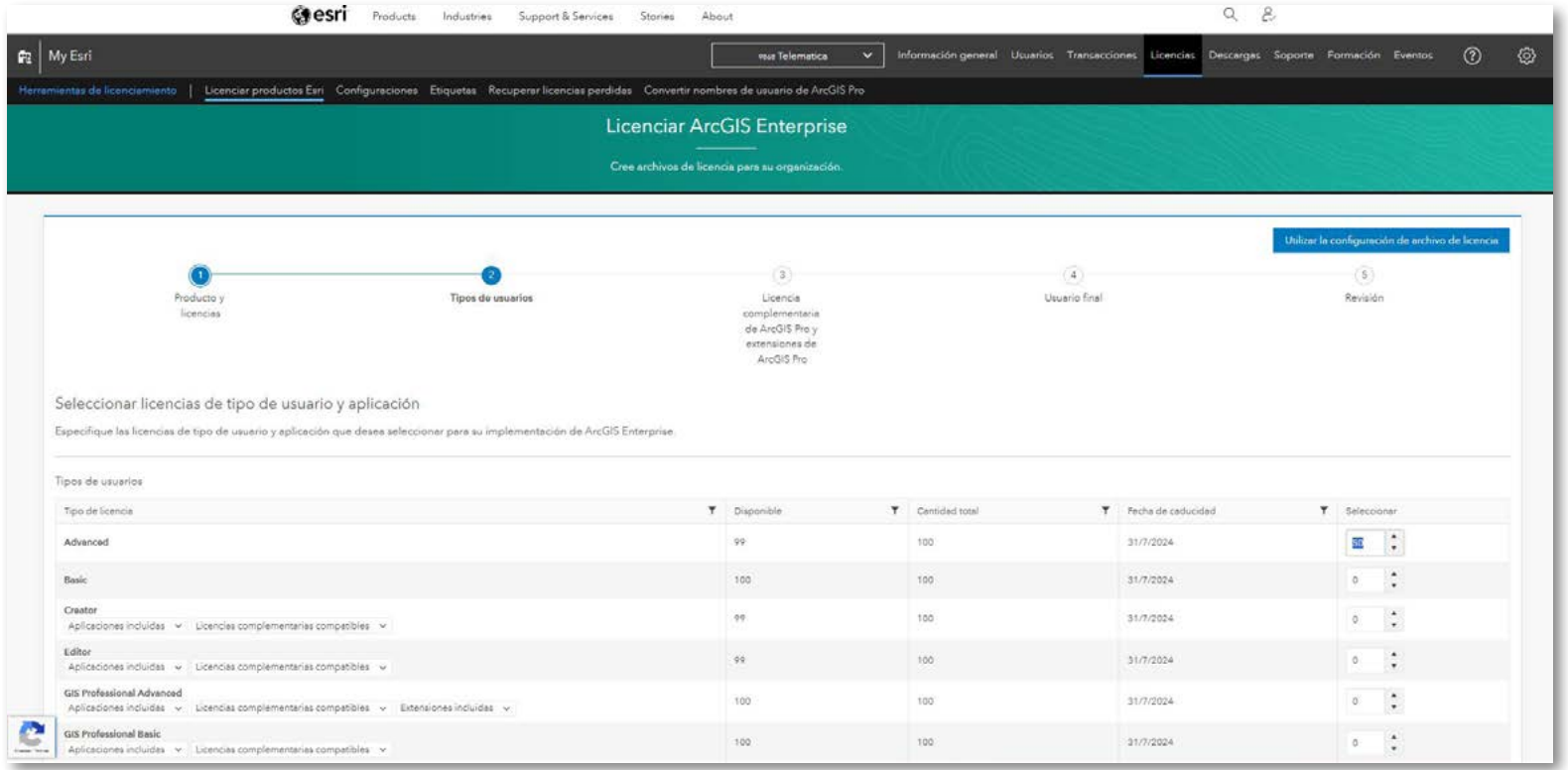

 $\bf{8.}$  Introduzca información acerca del usuario final. El usuario final es la persona que importará el archivo de licencia del portal (Para obtener la dirección MAC, debe emplear el comando ipconfig -all dentro de una consola CMD). Haga clic en Siguiente.

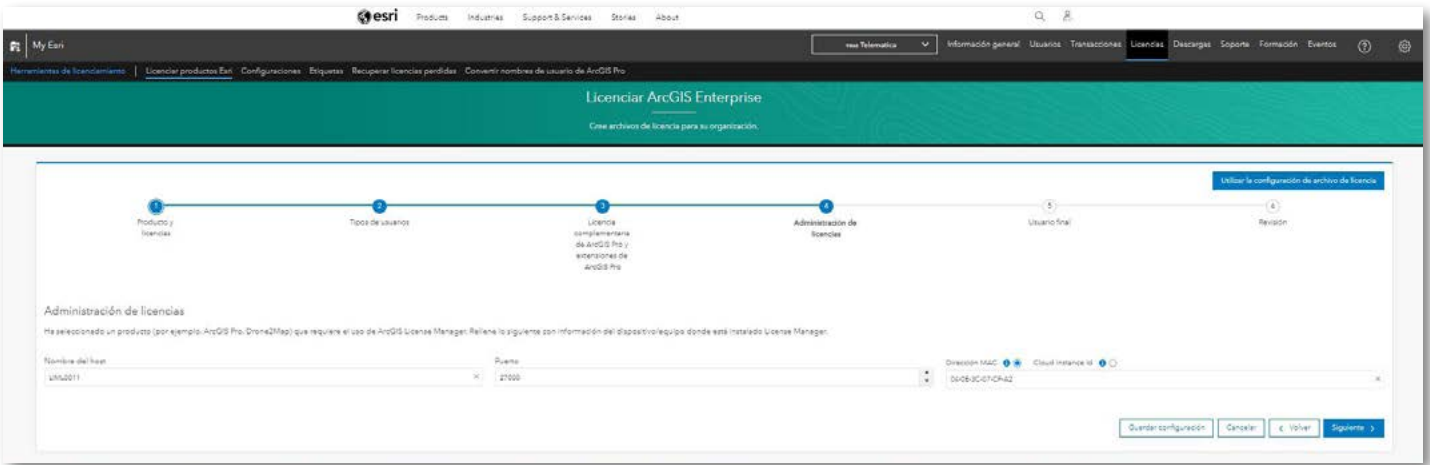

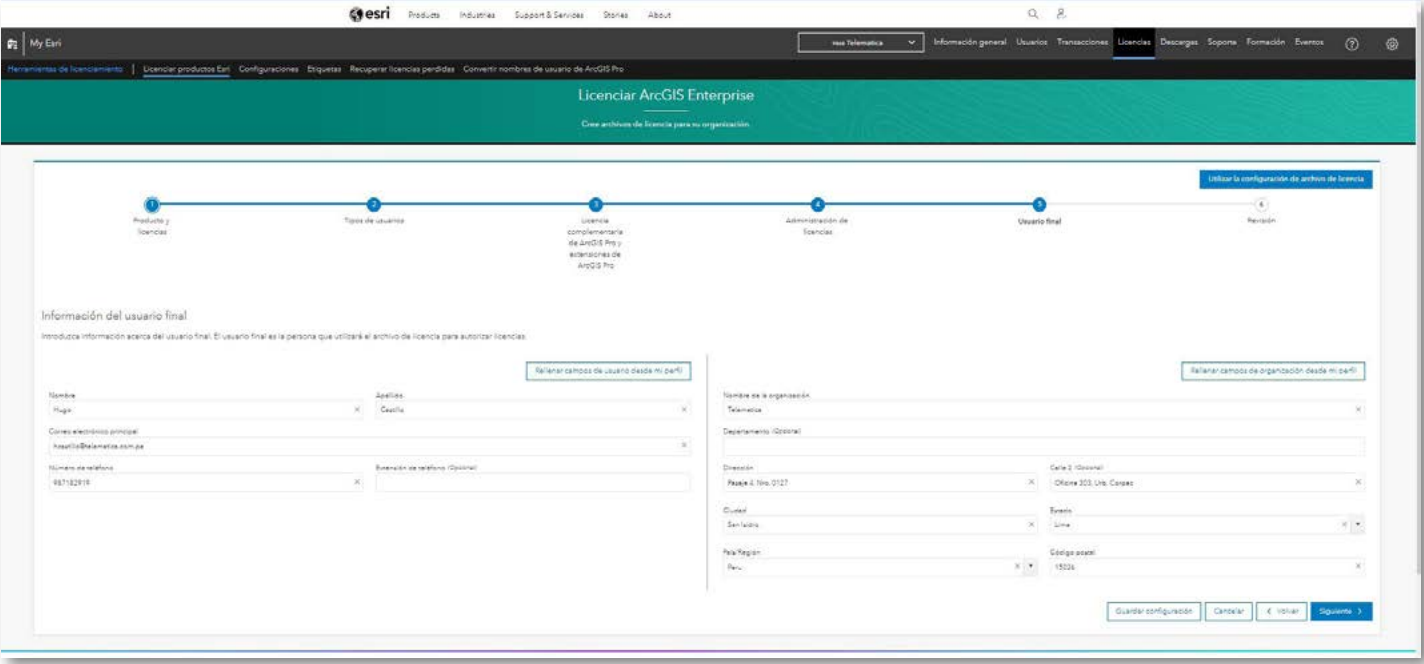

- 9. Revise la información del archivo de licencia. Una vez que confirme que es correcta, seleccione Descargar o Correo electrónico como método de entrega del archivo de licencia y haga clic en Crear archivo.
- 10. El archivo de licencia está disponible para descargarlo o enviarlo por correo electrónico en la siguiente página. El archivo de licencia está disponible para descargarlo o enviarlo por correo electrónico en la siguiente página.

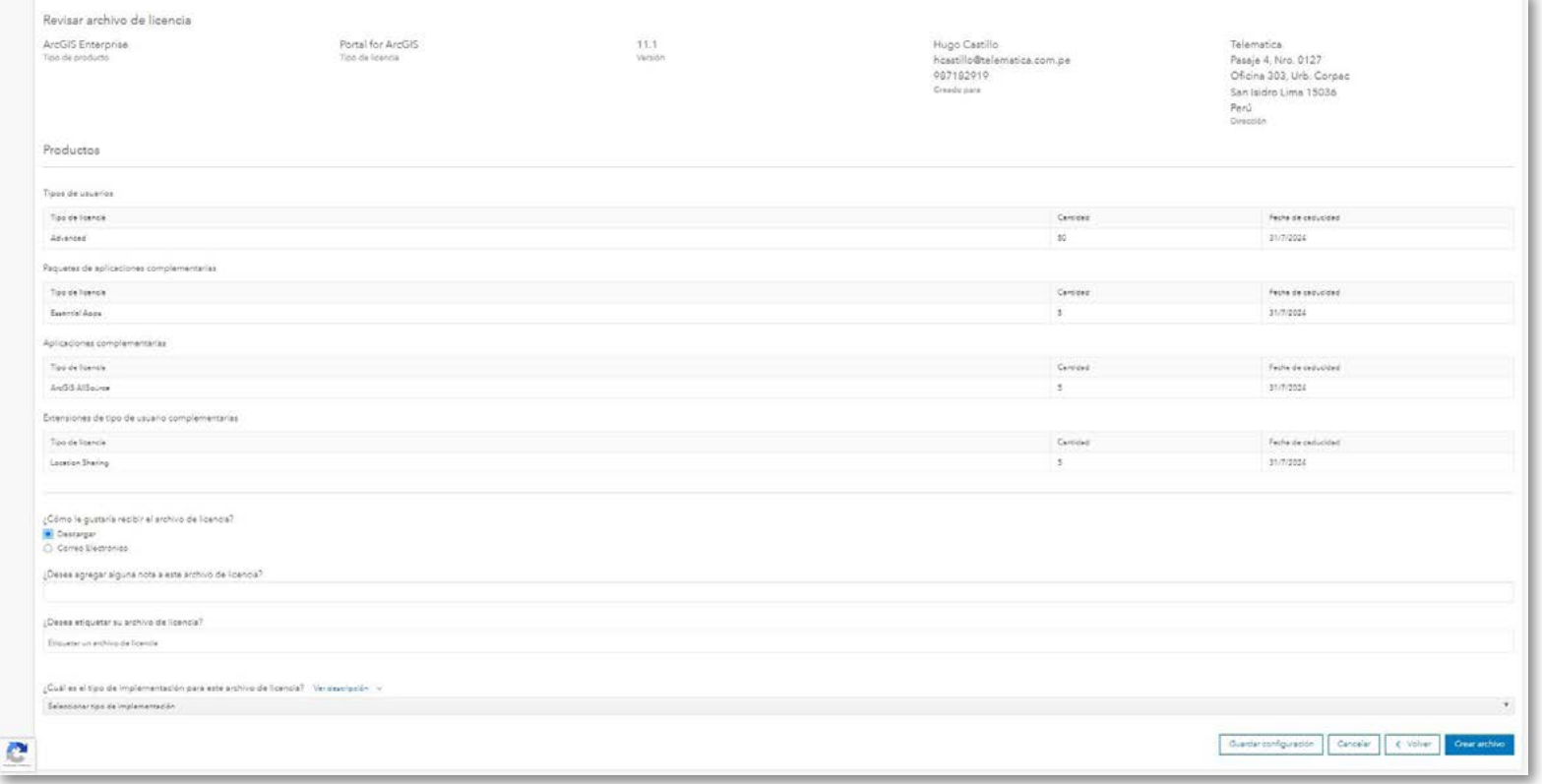

- 11. Ahora, tras descargar el archivo .json de licencia, es necesario importar el mismo dentro del ArcGIS Portal, con las credenciales de usuario que sea administrador de la organización
- 12. En la parte superior del sitio, haga clic en Organización y haga clic en la pestaña Licencias.

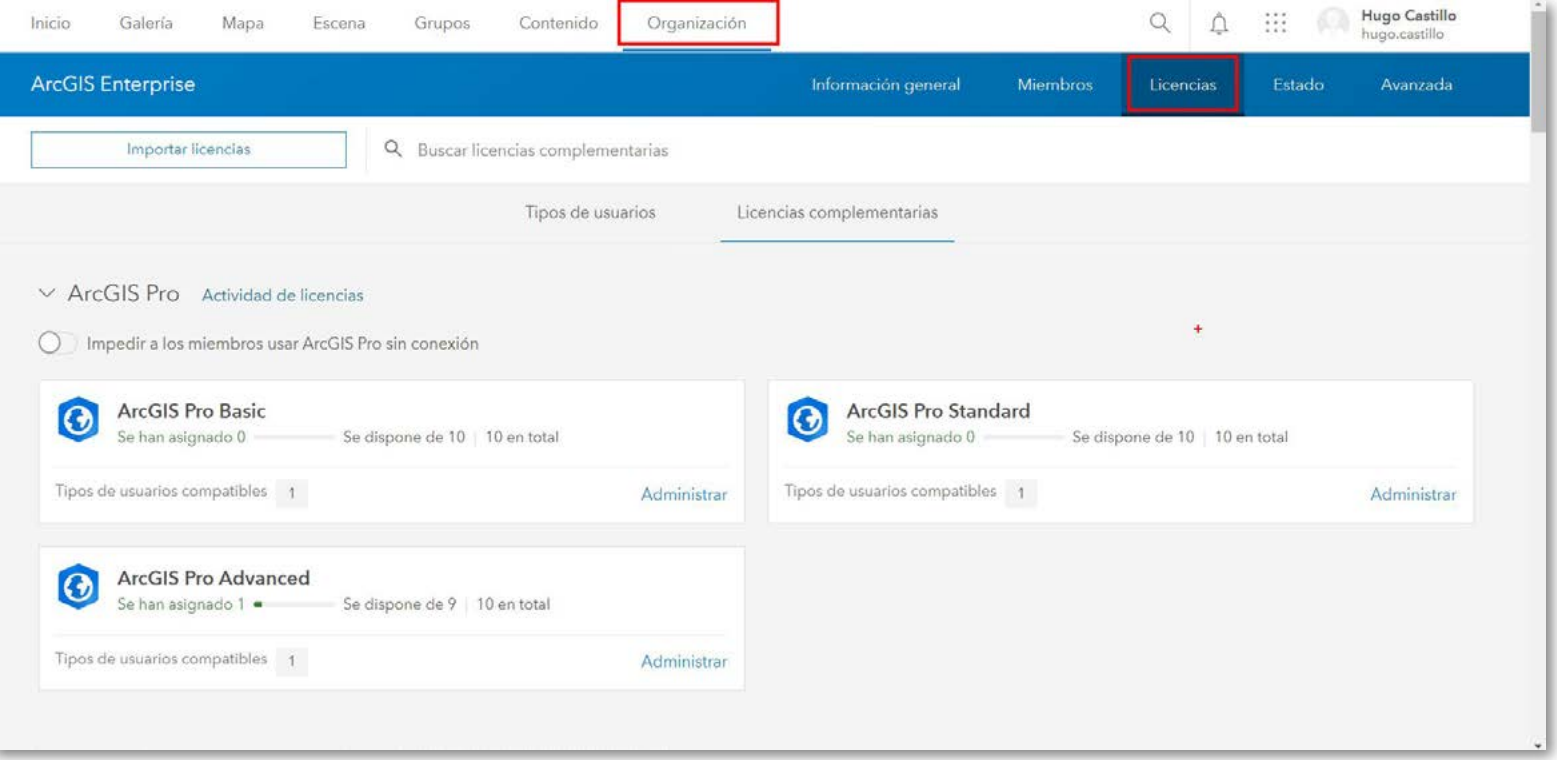

#### 13. Haga clic en Importar licencias.

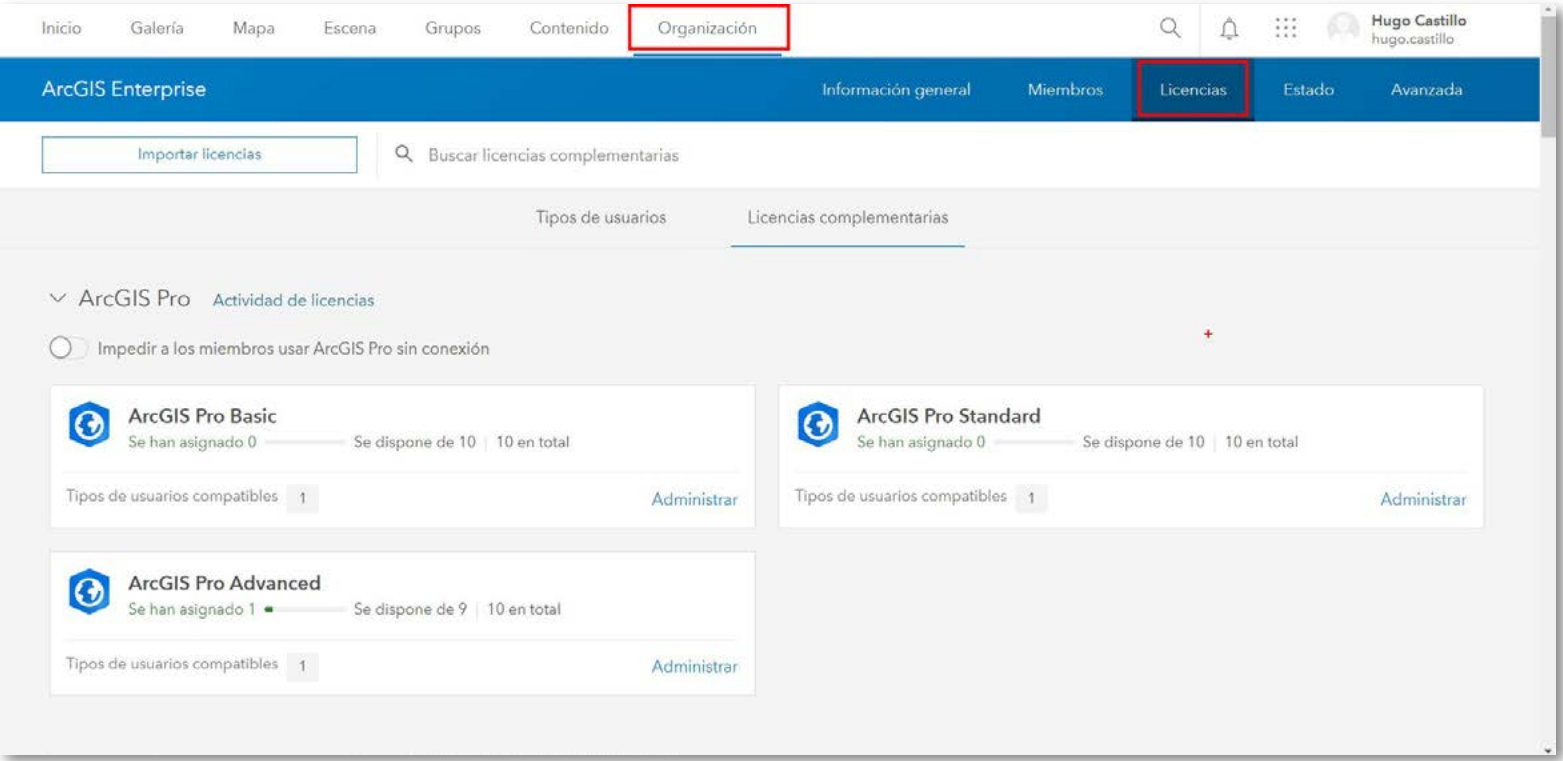

14. Elija el archivo de licencia .json y haga clic en Abrir.

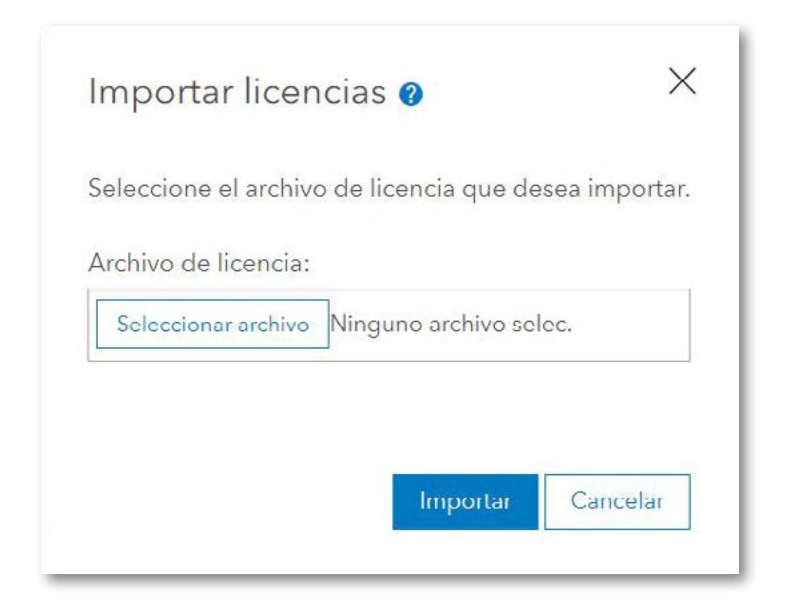

**15.** Haga clic en **Importar.** El nuevo licenciamiento se refleja en su página de Licencias; además, aquí podrá asignar licencias a los miembros, tal como se describió en el numeral 11, de la sección "ACTIVACIÓN DE LICENCIA DE ARCGIS PRO DESDE EL PORTAL DE ARCGIS ENTERPRISE".

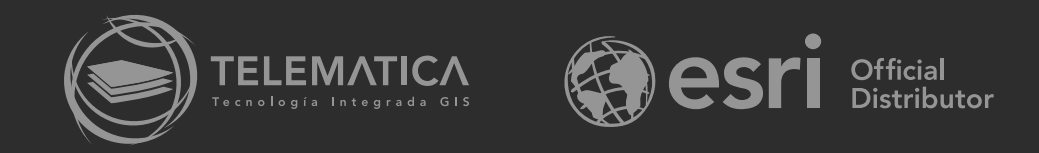